# SMP git and github workshop

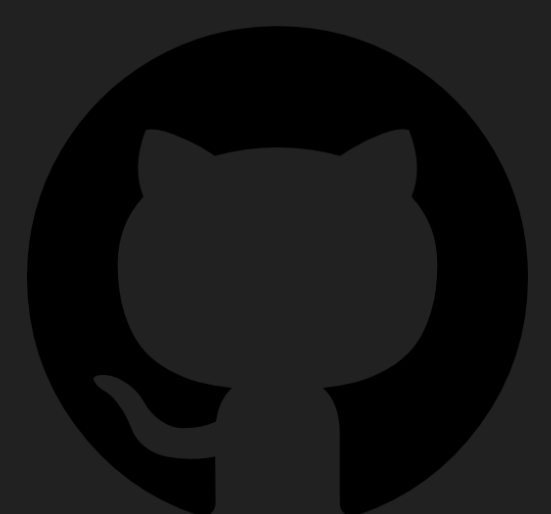

<https://github.com/benroberts999/git-workshop>

Ben Roberts <https://broberts.io/teaching>

#### Have you used github.com (or gitlab or similar)? 34 responses

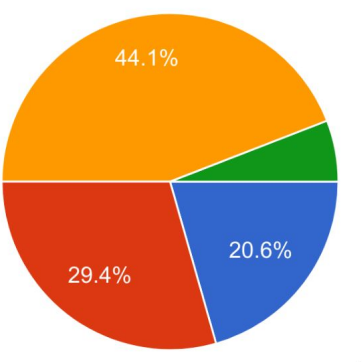

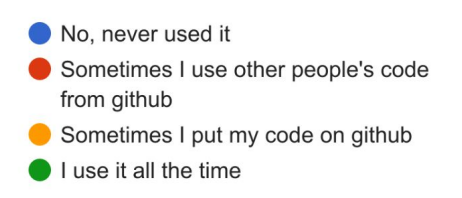

What's your current experience with git? 34 responses

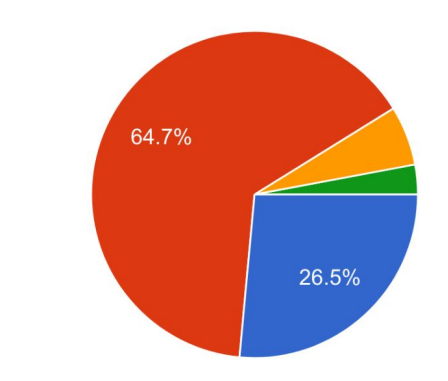

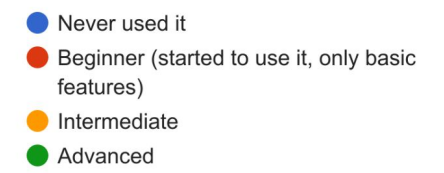

#### What operating system do you use for coding? 34 responses

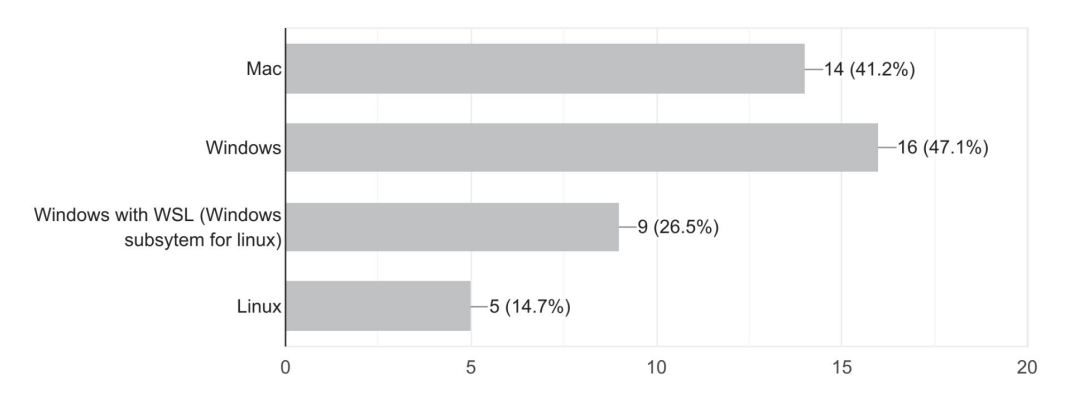

How comfortable are you with using the command line? 34 responses

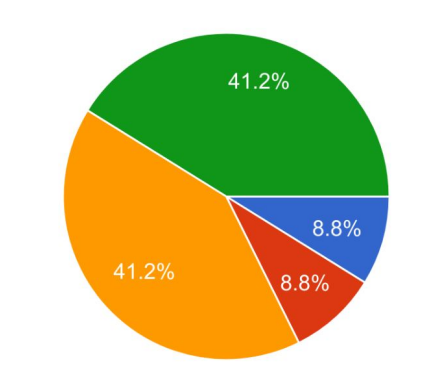

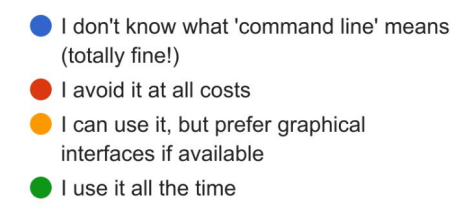

THIS IS GIT. IT TRACKS COLLABORATIVE WORK ON PROJECTS THROUGH A BEAUTIFUL DISTRIBUTED GRAPH THEORY TREE MODEL.

COOL. HOU DO WE USE IT?

NO IDEA. JUST MEMORIZE THESE SHELL COMMANDS AND TYPE THEM TO SYNC UP. IF YOU GET ERRORS, SAVE YOUR WORK ELSEWHERE, DELETE THE PROJECT, AND DOWNLOAD A FRESH COPY.

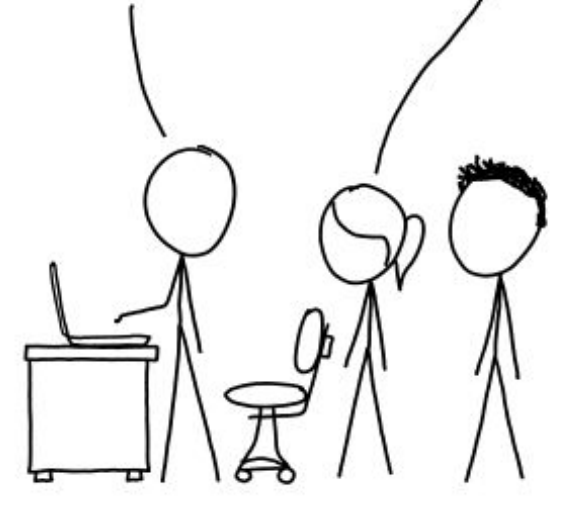

## git

- **● Version control**
	- Snapshots (entire project), called "commits"
	- Stores diff/delta only: great for plain text
	- Easily re-wind, backtrace errors

#### **● Branching**

- Simultaneous development
- Edit code without impacting working code
- Merge into main branch when working

#### **● Remote synchronisation**

- Share and store code remotely
- Allows collaboration
- Github: website to host projects "repositories"

#### **● Somewhat steep learning curve**

- Ugly interface: can wrote learn, but
- Basic understanding helps immensely
- Interactive workshop

xkcd.com/1597/

#### Git: basics

- Snapshots of entire project: commits
- Commit: what, who, why
- Graph: commits are nodes
- HEAD is current node
- Branch (give name to nodes)
- Remote
- Commit contains:
	- $\circ$  Data (form of a diff)
	- Author
	- Message
	- Parent(s) (preceding commits)
	- Id: hash of the data

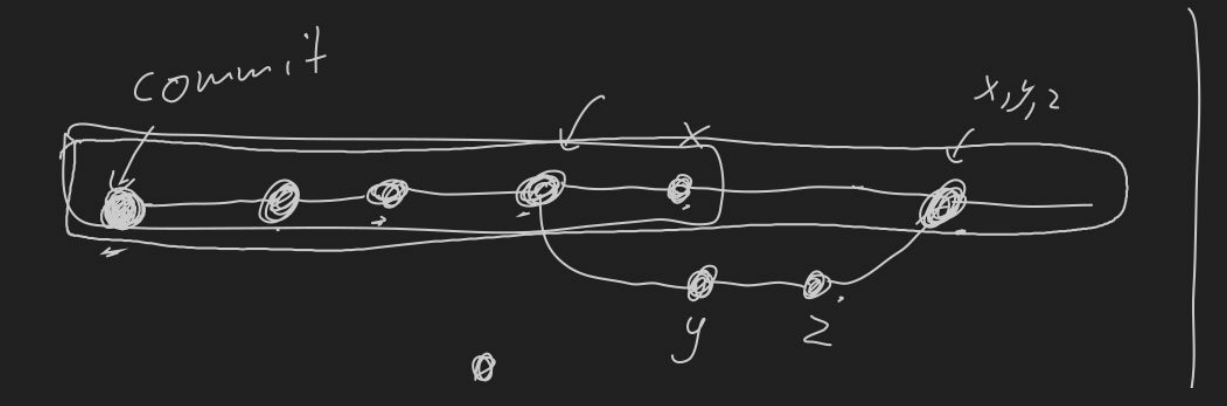

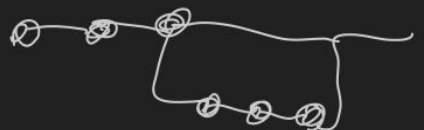

#### Workshop Tasks

• Head over to:<https://github.com/benroberts999/git-workshop>

#### ● Pre-work

- Make yourself a github user account<https://github.com>
- Install Visual Studio Code: <https://code.visualstudio.com/>
	- Install git (next slide)
- (optional) If you want to use the command line, set up ssh keys:

<https://docs.github.com/en/authentication/connecting-to-github-with-ssh>

### Install git on windows (use vscode)

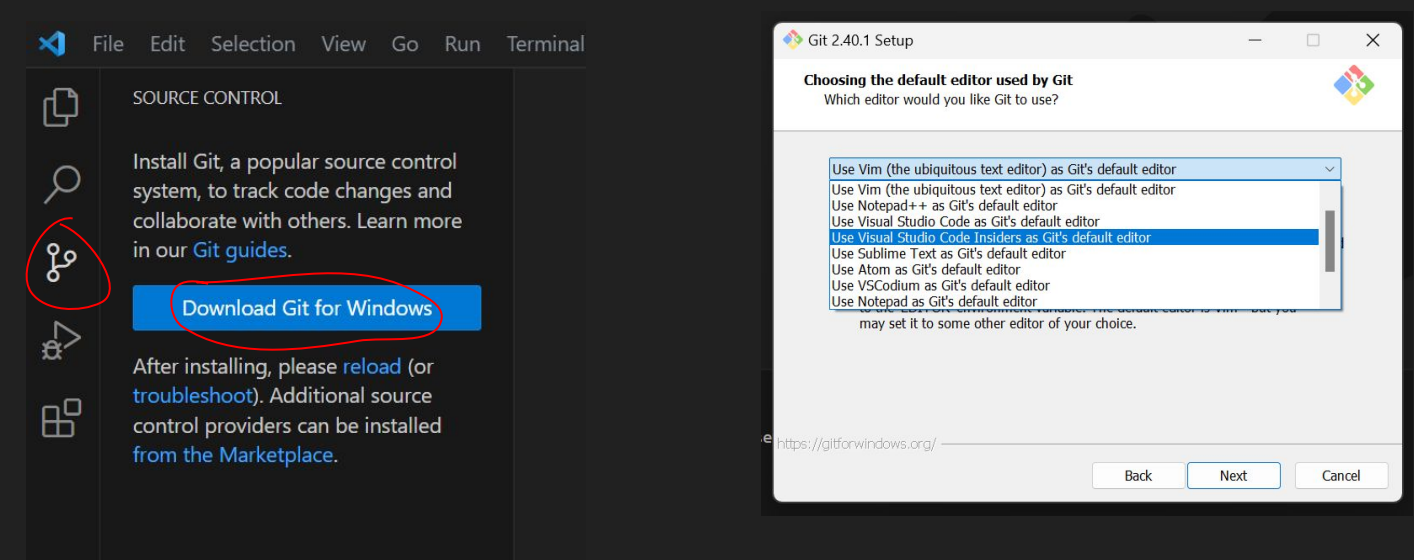

Install on mac:<https://www.atlassian.com/git/tutorials/install-git>

● Comes with Xcode, or install using brew, MacPorts, or from [git-scm.com/](https://git-scm.com/)

\$ git config --global user.name "Emma Paris" qit config --global user.email "eparis@atlassian.com"

### Extensions/tools

#### Valuable VSCode extensions:

#### ● [Git Graph](https://marketplace.visualstudio.com/items?itemName=mhutchie.git-graph)

○ Show visible git graph =>

Git Graph X

#### ● [GitLens](https://marketplace.visualstudio.com/items?itemName=eamodio.gitlens)

○ Many other nice/useful tools

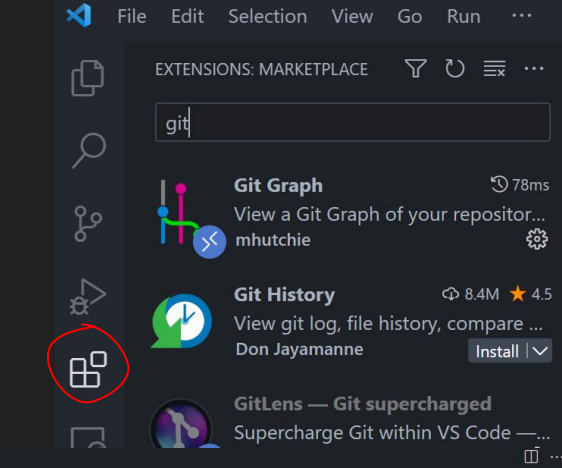

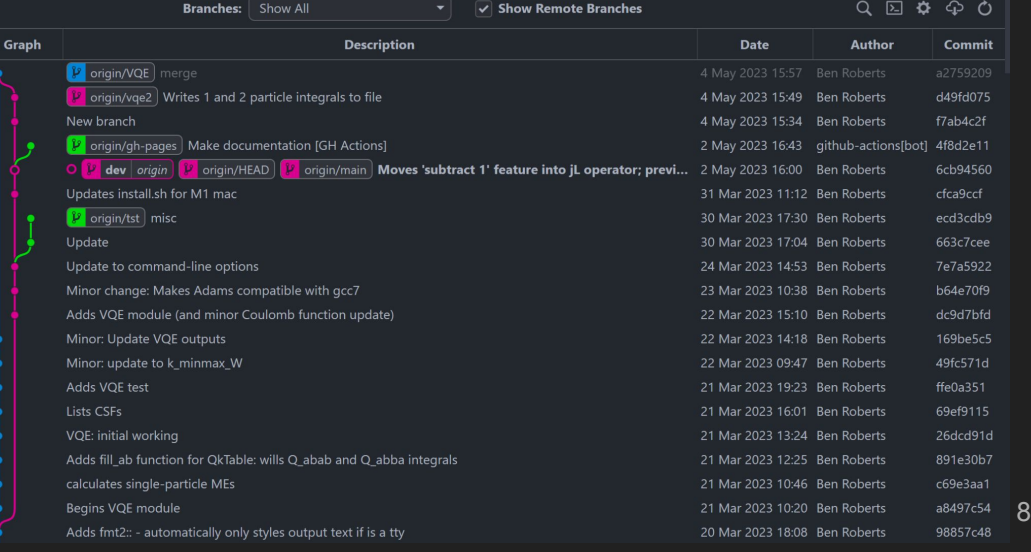

### Summary of tasks

- 1. Fork + clone repo (or create new one)
- 2. Add some changes: commit
- 3. Push to github
- 4. Make changes on github, and pull them down
- 5. Create a new branch: make commits and swap between branches
- 6. Merge our branches

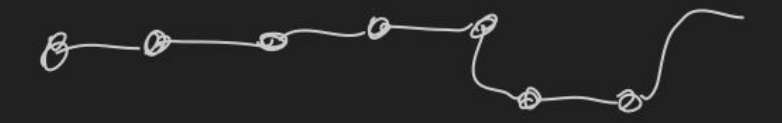

### Fork and/or clone (1-2)

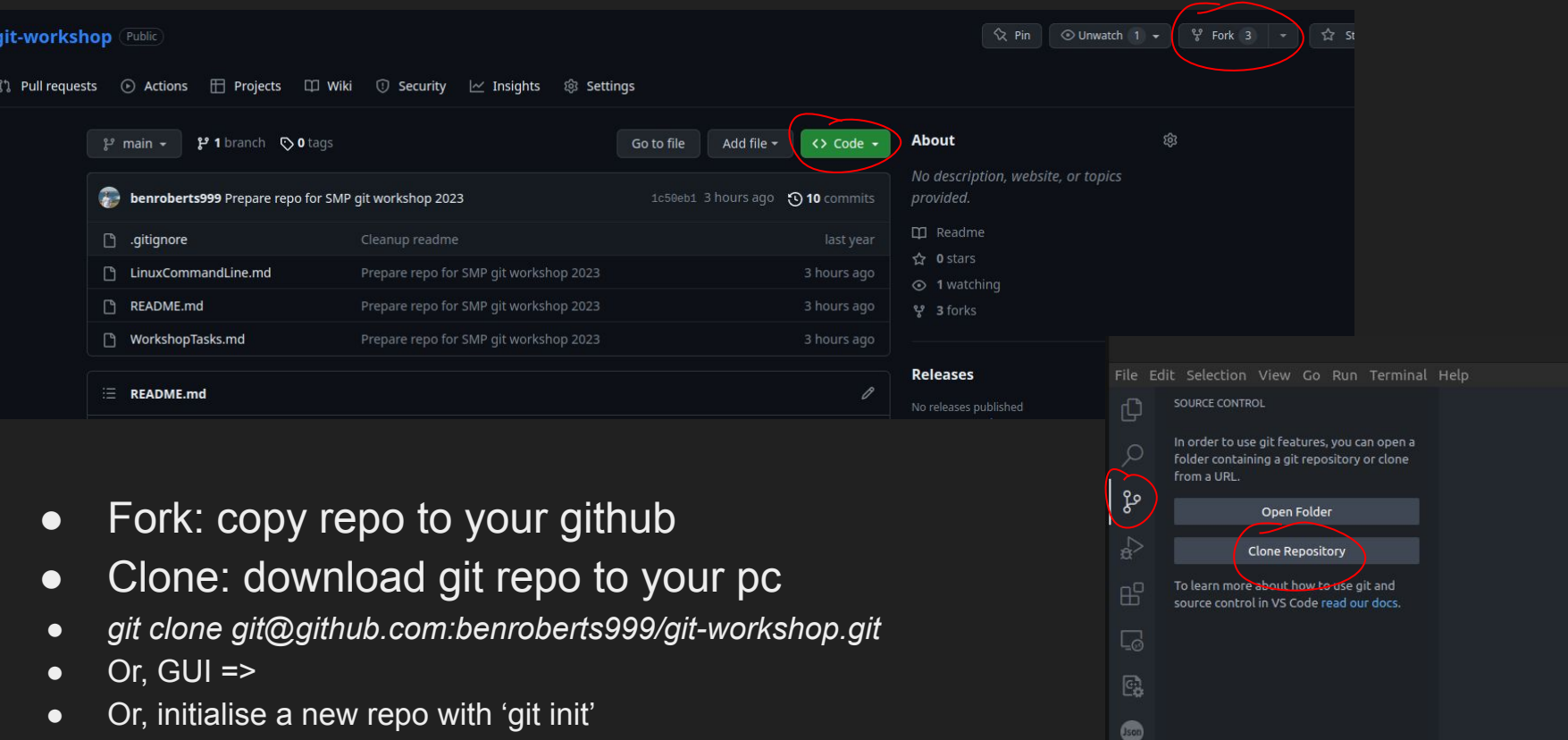

● DON'T put a git repo inside dropbox/onedrive etc.

#### Interlude: ssh keys

 $\bullet$  To set up ssh keys for github:

<https://docs.github.com/en/authentication/connecting-to-github-with-ssh>

- If you use VSCode, you won't need to do this
- To use command line, you will
- Generate a public/private key pair (if not already)
- Upload public key to github
- Be careful, follow above instructions

### Make and commit some changes (3-4)

- Use **git diff** to see your changes
- Stage and commit your changes
	- Git status
	- $\circ$  git add  $\leq$ ...
	- git commit -m <your commit message>
	- Or, commit using the source control tab in VSCode
	- See:<https://www.gitkraken.com/learn/git/best-practices/git-commit-message>

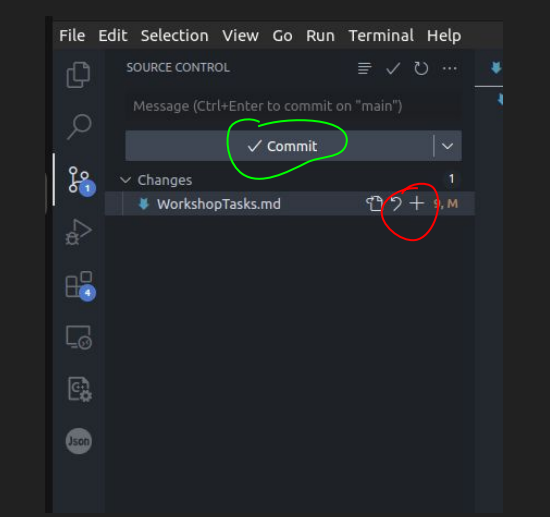

#### Remote

- Concept of a "remote"
	- Synchronise changes
- Named: by convention/default: "origin"
- If pulled from github: already set up

- *● git remote -v*
	- List remotes with URL
- git remote add <name> <url>
	- Adds a new remote

SOURCE CONTROL  $\cdots$  (1  $\vee$   $\exists$ *C* README.md  $\times$ **Views**  $\blacktriangleright$   $\exists$  # Git and GitHub Workshop Message (Ctrl+Enter to commit on "main") d GitHub Workshop View & Sort Pull Push version control soft s you to take snapsho Clone easily track the char Checkout to... by storing the difi Fetch repository typically i, it works best for Commit mpressed files. allows branching -Changes version of the proje Pull, Push i. When you're happy Branch  $\overline{\phantom{a}}$  < into the main brand Add Remote... Remote Stash Remove Remote Tags repositories. prials available: Show Git Output  $+...+...+1$   $+...$   $+1+1...$ 

 $\Box$ 

 $\Omega$ 

್ಗಳಿ

 $\Box$ 

國

**Json** 

- We can push/pull changes to/from remote
	- Keeps them syncd
- <https://www.atlassian.com/git/tutorials/syncing>

### Push changes up to your github (5)

- Push changes up to your github 'remote', and look at changes on github.com
	- git push origin main
- Check on github: see that the changes are there

### Now, make a change on github (6-7)

- git status
	- it should say "up to date", because is doesn't know about the upstream changes
- git fetch
	- This will grab the info from 'upstream', but not download the changes
- git status
	- Now, it should say there are changes to be pulled
- git pull
	- We should now have those changes locally

### Branch (8)

Make a new branch, check it out

- \* `qit branch <branchname>`
- \* then: `git checkout <branchname>`
- \* Or: `qit checkout  $-b$  <br />branchname>` (does both at same time)

Use `git branch` to list available branches

\* Then make changes and commit them as before \* `git log` (or `git log --graph --oneline`)

### Branch (8)

Or, use GUI:

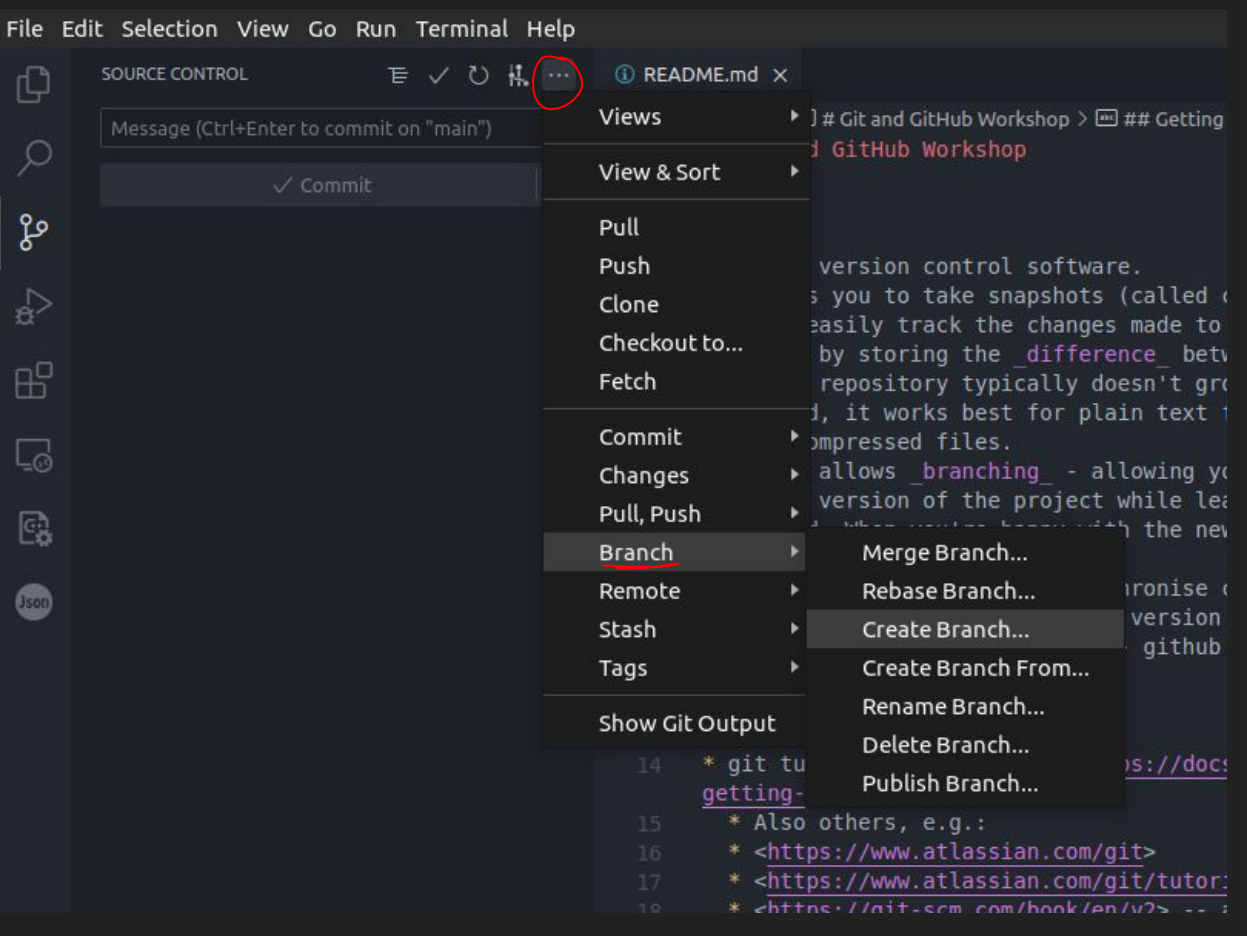

#### Branch: push new branch

- \* push this branch up to github.com: `git push origin <br/>branchname>', or `qit push --set-upstream origin <br/>branchname>`
- \* Swap back/forth between branches:

`git checkout main`

`git checkout branchname`

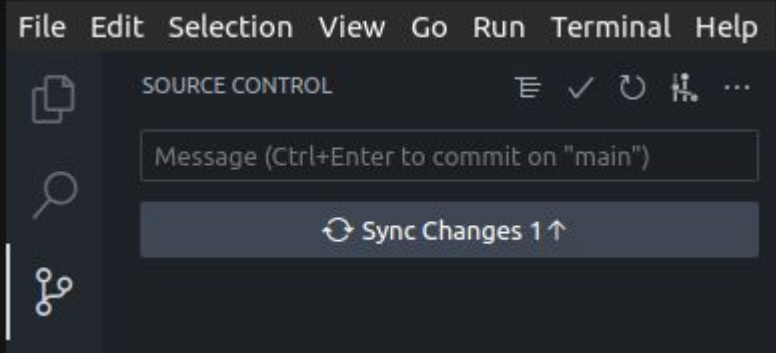

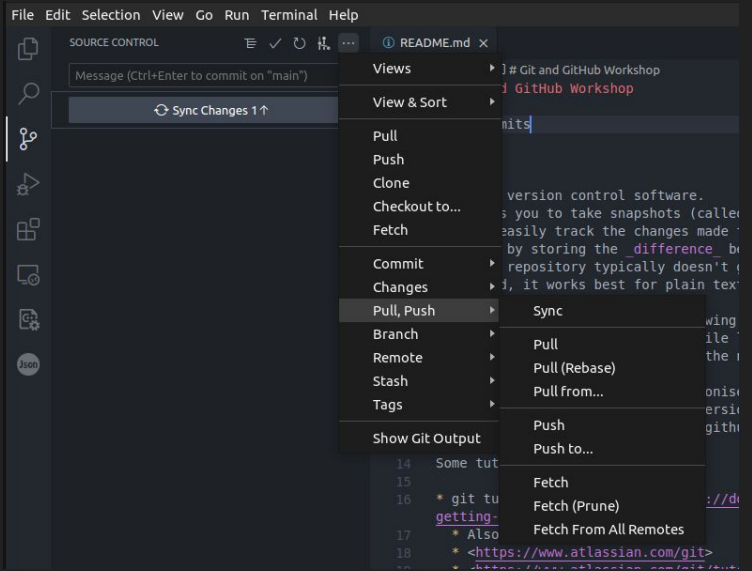

### Merge (9)

Three ways this can go:

- "Fast forward"
	- No changes on destination branch

- Merge
	- Non-conflicting changes on both branch
	- Creates a new "merge commit"

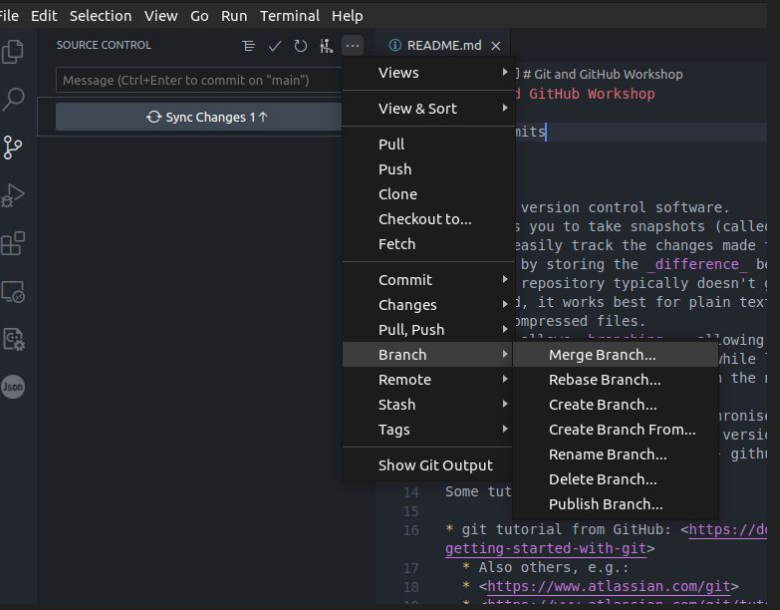

#### ● Conflict

- Changes could not be auto-merged
- Manually fix/decide, create new commit
- Use a good text editor like VSCode

### Conflict (10)

If you are feeling brave: create a conflict

- change (+commit) same part of a document on both branches before merging

```
. BR:git-workshop$ git merge newbranch
 Auto-merging README.md
 CONFLICT (content): Merge conflict in README.md
 Automatic merge failed; fix conflicts and then commit the result.
○ BR:git-workshop$ ■
```
#### $##$  qit

Accept Current Change | Accept Incoming Change | Accept Both Changes | Compare Changes git is an awesom version control software. \_\_\_\_\_\_\_ git is a great version control software. >>>>>>> newbranch (Incoming Change) It allows you to take snapshots (called commits) of your project, so you can easily track the changes made to a project

н

#### Whiteboard Drawings

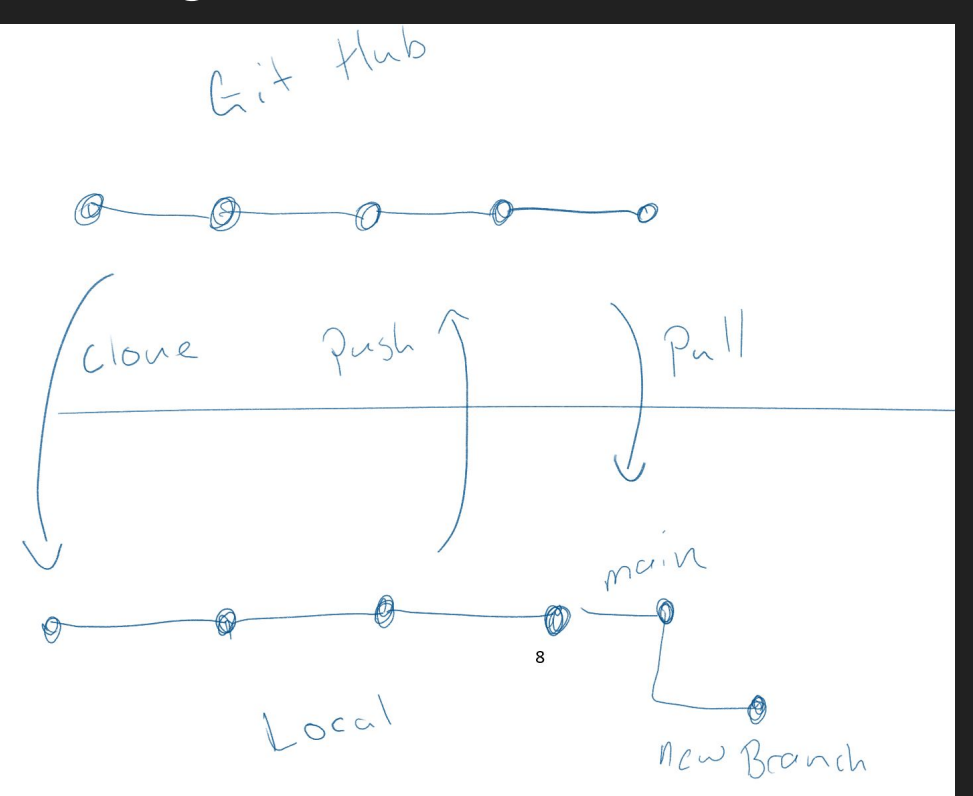

#### Whiteboard Drawings

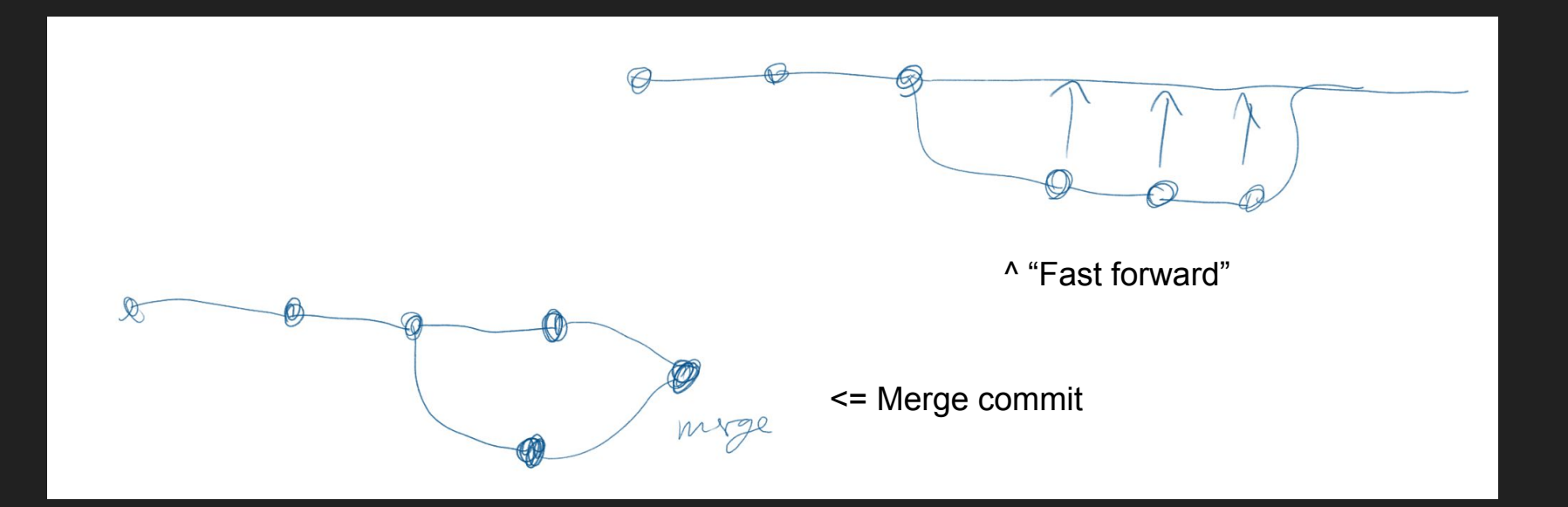